## **HƯỚNG DẪN CÀI VMWARE TOOLS TRÊN MÁY ẢO LINUX RPM**

Bài viết sẽ hướng dẫn cách cài đặt VMware Tools trên máy ảo để dễ dàng sử dụng bàn phím và chuột giữa máy thật và máy ảo.

Để cài đặt VMware Tools trong hệ điều hành Linux RPM, cần thực hiện theo các bước sau:

## **Bước 1:**

- Khởi động máy ảo VMware Workstation

- Vào menu VM  $\rightarrow$  Setting  $\rightarrow$  Options  $\rightarrow$  Guest Insolation  $\rightarrow$  đánh dấu vào Enable drap and Drop và Enable copy and Paste  $\rightarrow$  OK

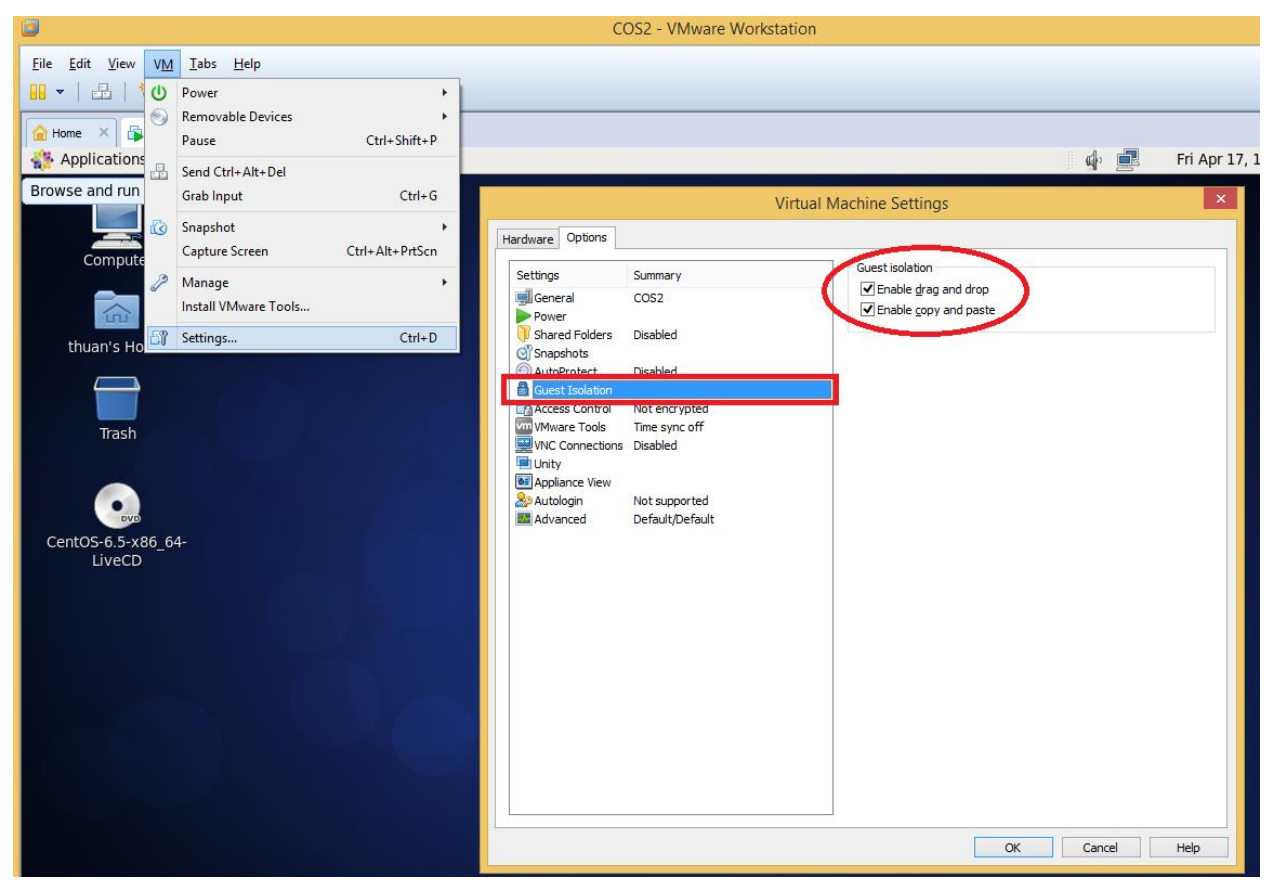

## **Bước 2:**

- Vào VM  $\rightarrow$  Install VMware Tools... hoặc Upgrade VMware Tools  $\rightarrow$  OK - Nếu bạn đang chạy ở giao diện đồ họa (GUI), hãy mở Terminal lên để tiến hành cài đặt.

**Lưu ý**: Bạn phải chuyển sang user **root** trước khi tiến hành các bước sau:

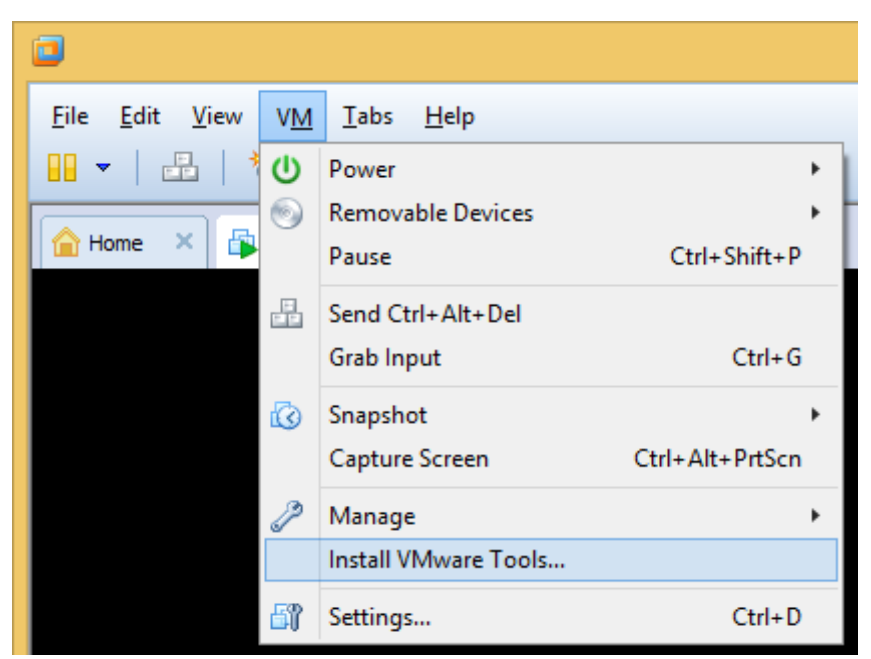

- Tạo gắn kết (mount point) để chạy vmware tools:

mkdir /mnt/cdrom

- Gắn kết CDROM, để chạy:

mount /dev/cdrom /mnt/cdrom

- Cài đặt VMware Tools sử dụng RPM, để chạy:

rpm -ivh /mnt/cdrom/VMwareTools-số phiên bản.rpm

*+ Để kiểm tra các phiên bản hiện tại của VMware Tools, ta sử dụng lệnh cd để*

*chuyển dến thư mục /mnt/cdrom/VMware-tools… và dùng lệnh ls để*

*liệt kê nội dung của thư mục.*

- Cấu hình VMware Tools, chạy lệnh sau:

```
/usr/bin/vmware-config-tools.pl
```
- Kết thúc, ta cần gở bỏ gắn kết (unmount) CDROM, chạy lệnh sau:

umount /mnt/cdrom

*Hãy thưởng thức kết quả!*